# SOARS / GUIDER Ver1.51 改定内容説明書

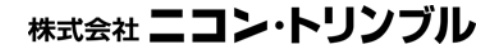

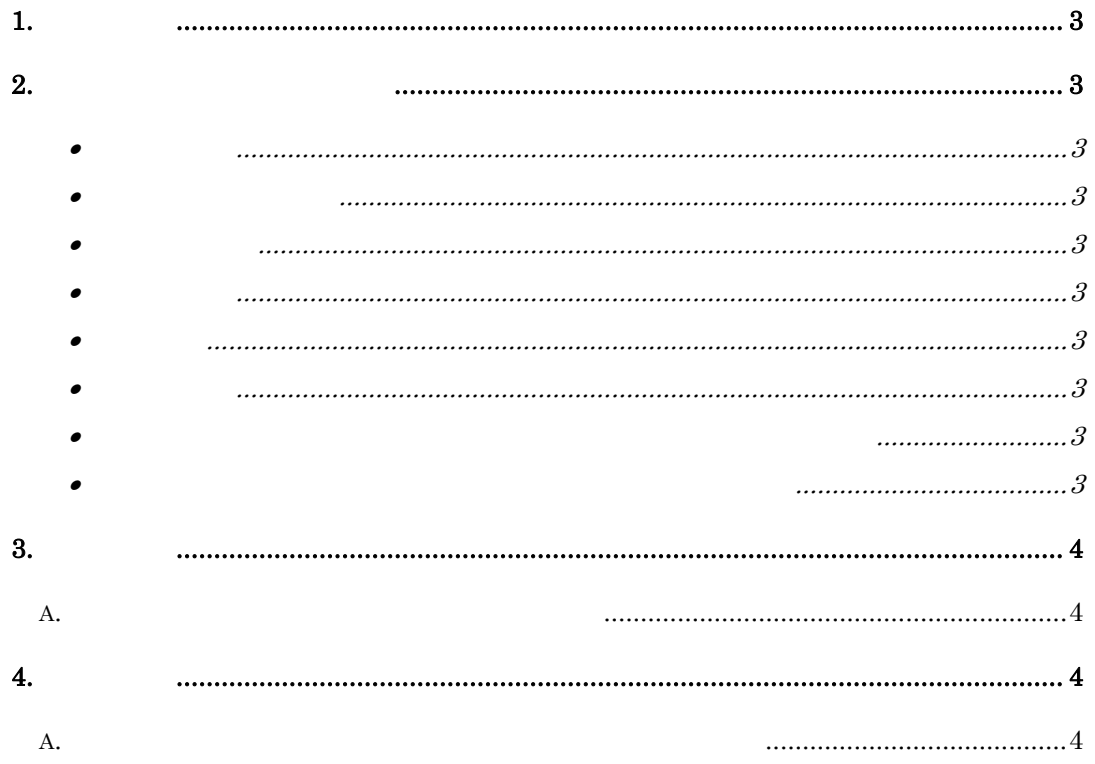

Ξ

#### $SORS^{\ast}/GJ$  DER<sup>+</sup> Ver 1. 50

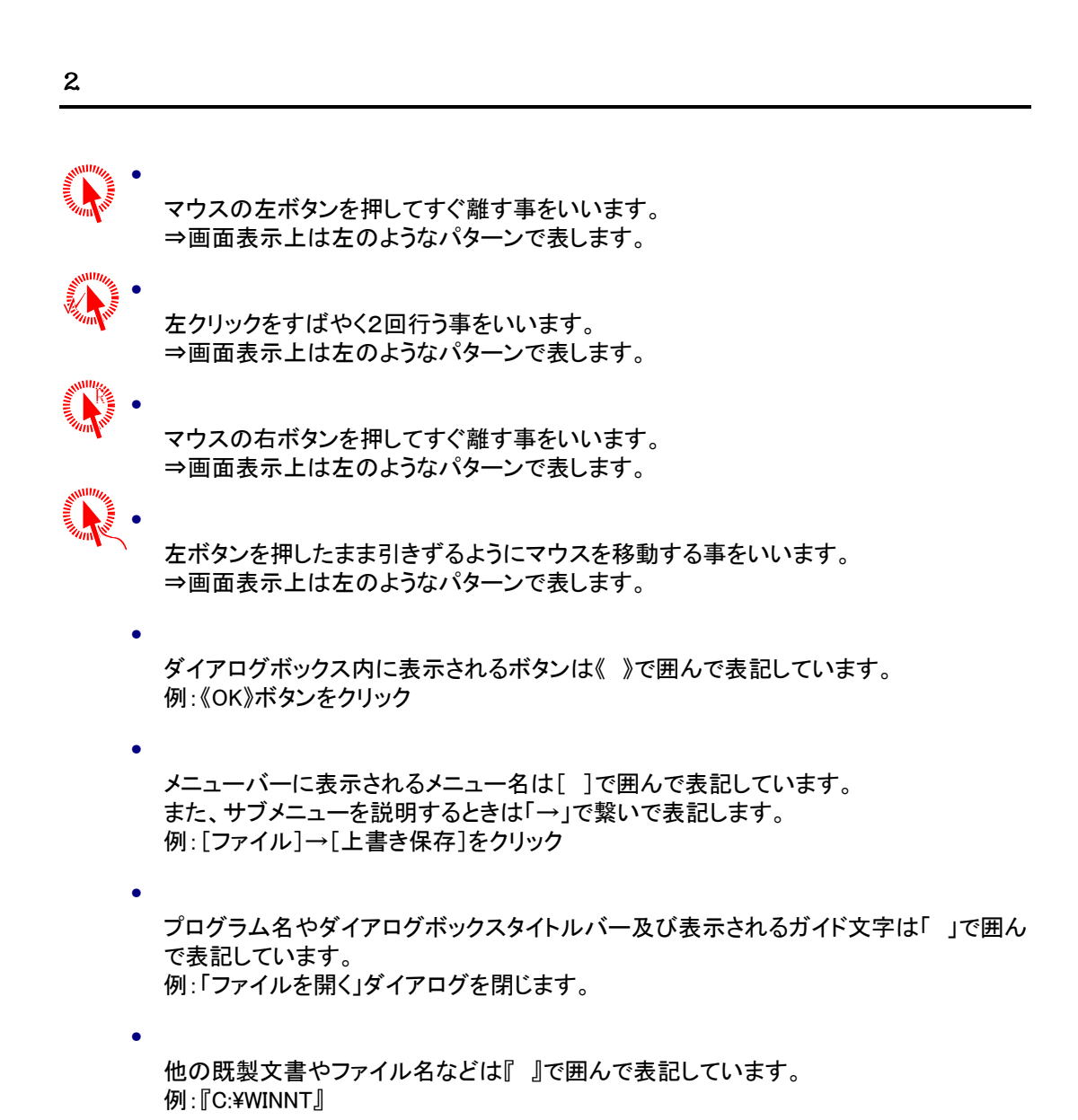

<span id="page-2-0"></span>Ξ  $1.$ 

#### <span id="page-3-0"></span>Ξ 3. 改定概要

a. オンライン登記申請の『登記嘱託書』対応

法務省の提供ソフト『申請書作成支援ソフト(不動産登記)』の『登記嘱託書』様式のデ ータを作成できるようになりました。 従来の『登記申請書』と同様に各バインダのデータを『申請書作成支援ソフト(不動産 登記)』へ『登記嘱託書』の様式データとして渡すことにより、スムーズな申請処理を行 うことができます。

 $\bf{4}$ 

### a. オンライン登記申請の『登記嘱託書』の入力、及び作成

登記嘱託書としてデータを作成するためには、

●嘱託者情報の入力

●申請情報の作成(登記嘱託書)

を行う必要があります。

#### 1. 嘱託者情報の入力について

登記嘱託として処理を行うには事前に「嘱託者職制、嘱託者職名、嘱託者氏名」を入 力する必要があります。

本アプリケーションの各ノートの種別により入力場所、及び入力方法が異なります。 詳しくは下記をご覧ください。

#### ■ 土地ノートでの入力

嘱託者の情報は、「登記簿情報-既存」の「名簿 (住所録)」プログラムの既存パートに入力しま す。 ※通常の申請人と同様です。

項番のコードを入力し(0以外)、種別を選択しま す。所有者の欄に「嘱託者職制、嘱託者職名、 嘱託者氏名」の順番で"/"(スラッシュ)で区切っ て入力します。

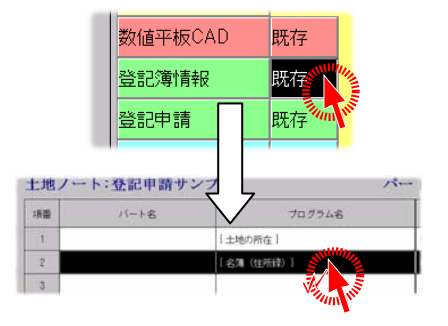

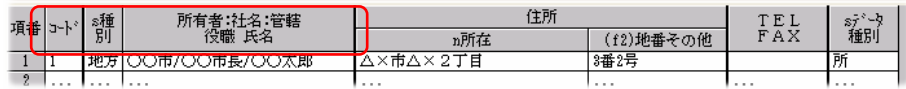

#### ■ 普通/区分建物ノートでの入力

嘱託者の情報は、メニューの「編集(E)」→「建物 データの管理情報の変更(A)」の「申請人1」の申 請人に入力します。 ※通常の申請人と同様です。

申請人の欄に「嘱託者職制、嘱託者職名、嘱託者 氏名」の順番で"/"(スラッシュ)で区切って入力し ます。

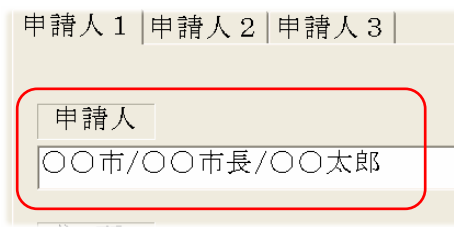

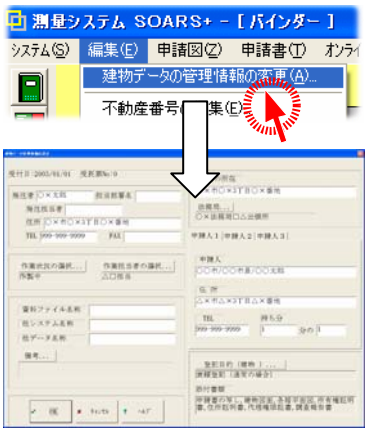

#### ■ 注意

Ξ

・嘱託者氏名を省略することはできません。 ・省略する場合でも"/"(スラッシュ)の区切りは必要です。 例)嘱託者氏名以外を省略する場合 //嘱託者氏名 と記述します。

#### 2.申請様式「登記嘱託書」の作成方法

各ノートのメニュー [ オンライン申請(o) ] → [ 様式指定(F) ] が追加されました。[ 申 請情報作成 ]を行う前に作成する様式を選択します。

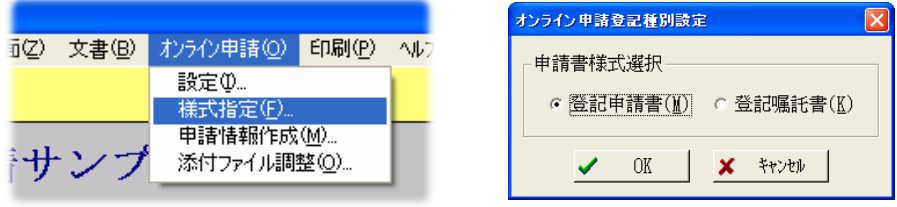

[ 申請情報作成 ] を行ったときに、指定された様式で申請情報を作成します。

詳しくは製品 CD 内のマニュアル「SOARS-オンライン登記申請\_オペレーションガイド」をご覧くだ さい。 Γ

#### 【対象】

土地ノート/普通建物ノート/区分建物ノート

(本ページは意図的に白紙にしております)

Ξ

Ξ

Microsoft Windows Microsoft Corporation

Copyright© 2003-2005 Nikon-Trimble Co.,Ltd. All rights reserved.

発行: 2006 年 11 月

## 株式会社 ニコン・トリンブル

http://www.nikon-trimble.co.jp/